Картографический web-сервис предоставляет доступ к пространственным данным по территории ХМАО-Югры. Сервис позволяет в интерактивном режиме с использованием любого из основных современных браузеров посматривать размещенные на нем карты. Карты содержит слои объединенные в группы. Каждый слой содержит легенду и возможно объекты с атрибутивной информацией. Предоставляются функции навигации по карте управления слоями и просмотра атрибутивной информации объектов.

Слои карт подготовлены с использованием ГИС «TNTmips» (MicroImages). При разработке программного обеспечения использовались свободно распространяемые библиотеки «OpenLayers», «Google maps», «jQuery» и «jsTree».

# **1. Управление картами и слоями**

#### **1.1 Выбор карты**

Вся предоставляемая сервисом информация разделена на тематические карты. Выбор карты осуществляется в левой верхней части окна браузера.

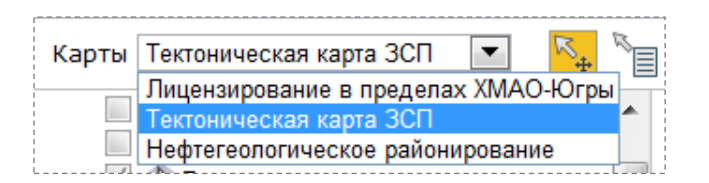

#### **1.2 Управление слоями**

Каждая карта состоит из групп слоев. Перечень групп и слоев расположен в верхней левой части окна браузера. Информация представлена в виде дерева. Имеется возможность включать/выключать видимость слоев или группы слоев с помощью переключателя . Для выбранного слоя можно задать степень прозрачности используя полосу прокрутки.

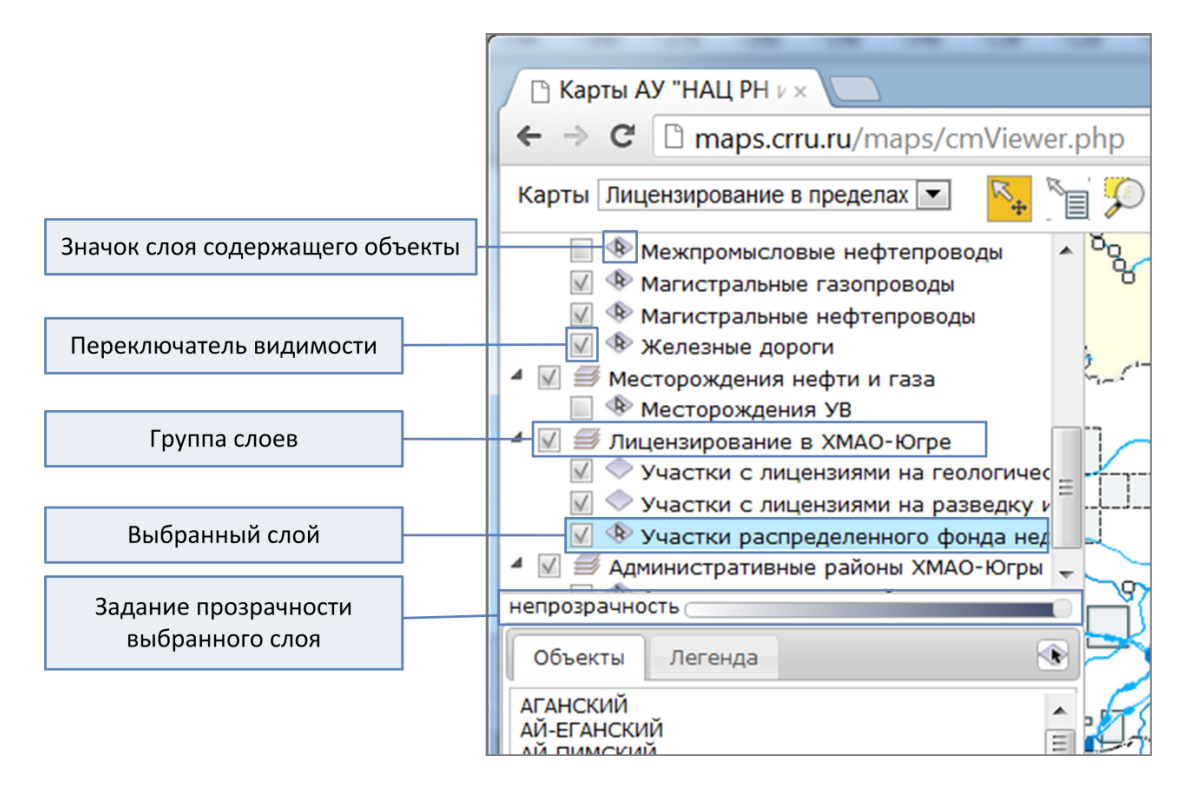

## **1.3 Выбор базового слоя**

Базовый слой является фоновым слоем, на котором отображаются все другие слои карты. В каждый момент может быть выбрано не более одного базового слоя. Для выбора базового слоя используется ниспадающий список, расположенный в верхнем правом углу окна браузера.

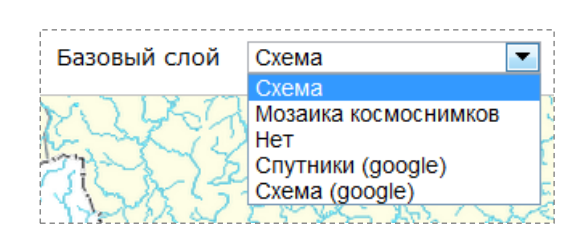

# **2. Навигация по карте**

Сервисом предоставляются стандартные методы навигации, включая изменение масштаба и перемещение (прокрутка) карты. Навигацию можно осуществлять с помощью специального элемента управления расположенного в правом нижнем углу окна браузера, с помощью мыши и окна обзора.

## **2.1 Использование навигатора**

Навигатор позволяет изменять масштаб изображения с помощью кнопок  $\Theta$ . Кроме того масштаб можно задать перемещением бегунка на полосе прокрутки. Вернутся к начальному масштабу позволяет кнопка . Кнопки < Алекса . Кнопки служат для перемещения карты в окне просмотра в соответствующем направлении.

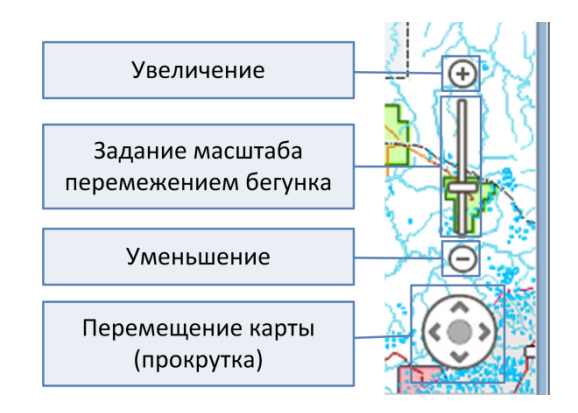

# **2.2 Использование мыши**

Масштаб также можно изменять с помощью колеса прокрутки мыши. Для увеличения заданной области карты до размеров окна просмотра используется инструмент  $\mathcal{D}$ . После его выбора необходимо выделить требуемую область, используя левую клавишу мыши. Если выбран инструмент  $\mathbb{R}$  или  $\mathbb{R}$  то для изменения масштаба необходимо выделить требуемую область левой кнопкой мыши с одновременно нажатой клавишей «Shift». Если клавиша «Shift» не нажата будет происходить перемещение (прокрутка) карты внутри окна просмотра.

#### **2.3 Использование окна обзора**

Удобным способом навигации является окно обзора. Окно обзора представляет собой карту в уменьшенном виде. Для активизации окна необходим нажать кнопку  $\|$ расположенную в левом нижнем углу карты. Просматриваемая в основном окне часть карты, выделена синим цветом. Навигация осуществляется перемещением синего прямоугольника левой клавишей мыши.

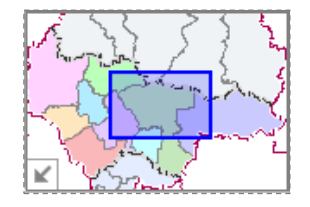

#### **2.4 История просмотра**

При изменении масштаба и позиции предыдущие значения автоматически сохраняются в истории просмотра. Воспользоваться сохраненными значениями можно с помощью кнопок расположенных в панели инструментов.

**• переход к предыдущему значению масштаба и позиции** 

 $\ddot{\mathbf{X}}$  - переход к следующему сохраненному значению масштаба и позиции

#### **3. Работа с объектами**

#### **3.1 Выбор объекта из списка**

Если слой содержит объекты, он выделяется в списке слоев значком . Дет. При выборе объекта из списка, объект автоматически выбирается на карте. При этом масштаб и расположение каты меняется так, чтобы выбранный объект по возможности был в центре карты. Если автоматический выбор объектов на карте не желателен, его можно отключить с помощью кнопки .

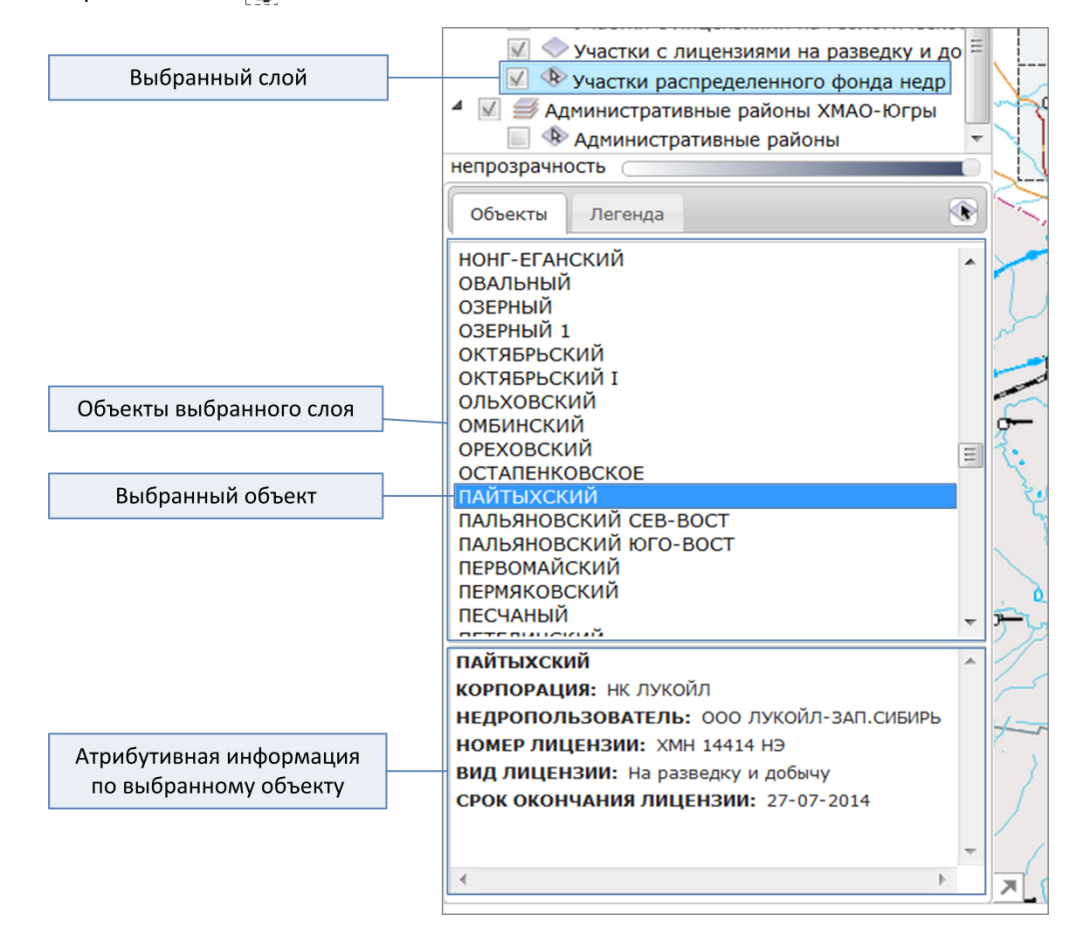

#### **3.2 Выбор объекта на карте**

Для выбора объекта на карте на него нужно указать левой клавишей мыши. Работа с объектами на карте может осуществлять в двух различных режимах. Режим задается выбором соответствующей кнопки в панели инструментов. Режим  $\mathbb{N}_*$  служит для просмотра списка объектов пересекающихся с указанной точкой. При перемещении курсора мыши окно со списком объектов автоматически закрывается.

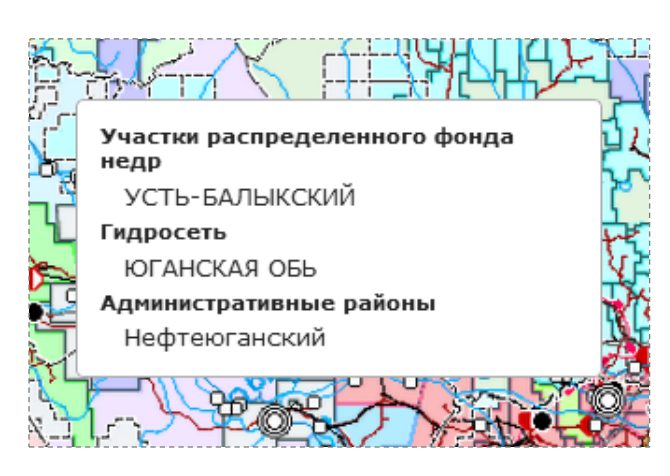

Режим **В** используется для визуального выделения контуров объекта на карте и просмотра его атрибутивной информации. Если в указанную позицию попадает только один объект, он автоматически выделяется. Если объектов несколько, то появляется окно для выбора требуемого объекта. При выборе объекта он выделяется на карте и в списке объектов.

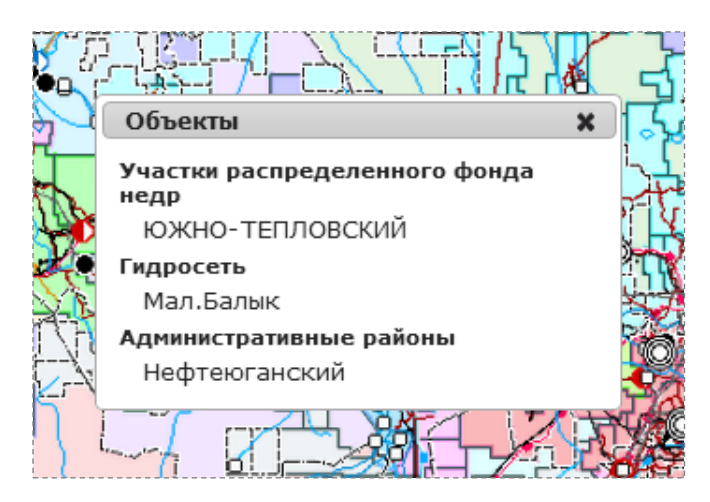

По умолчанию объекты ищутся в видимых слоях карты. Однако используя ниспадающий список, расположенный в панели инструментов, можно перейти в режим поиска по всем слоям карты или только по текущему слою.

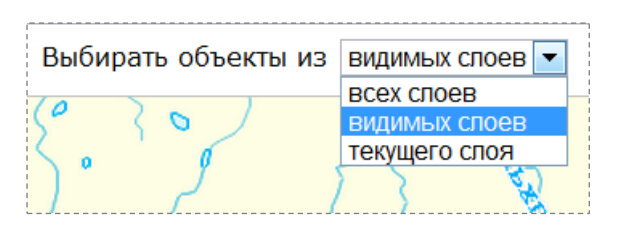

#### **4. Измерения**

Текущие координаты курсора мыши на карте отображаются в панели состояния, расположенной в нижней части окна браузера. Инструмент позволяет рисовать на карте ломаные линий с автоматическим измерением их длины. Инструмент Служит для измерения площадей многоугольников. Результаты измерений отображаются в панели состояния.